# YouTube 上載影片指引

1. 登入 YouTube

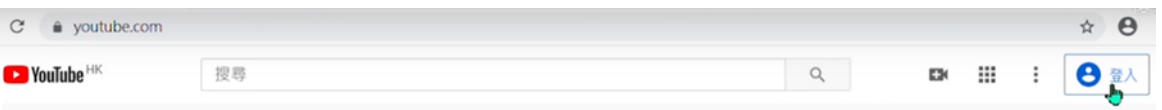

## 2. 點擊 ,然後點選「上傳影片」

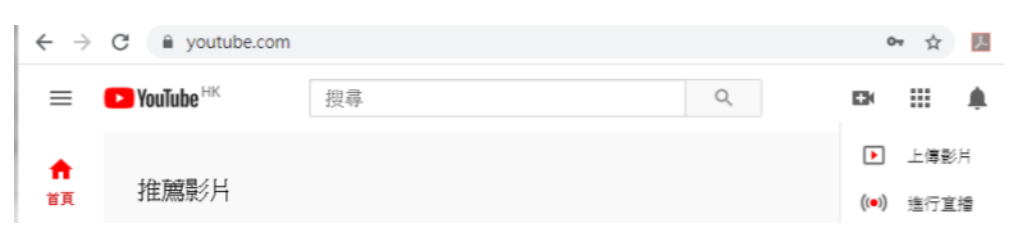

## 3.點擊「踏出第一步」 (適用於初次上載影片人士,如已建立個人頻道,可跳至步驟 5)

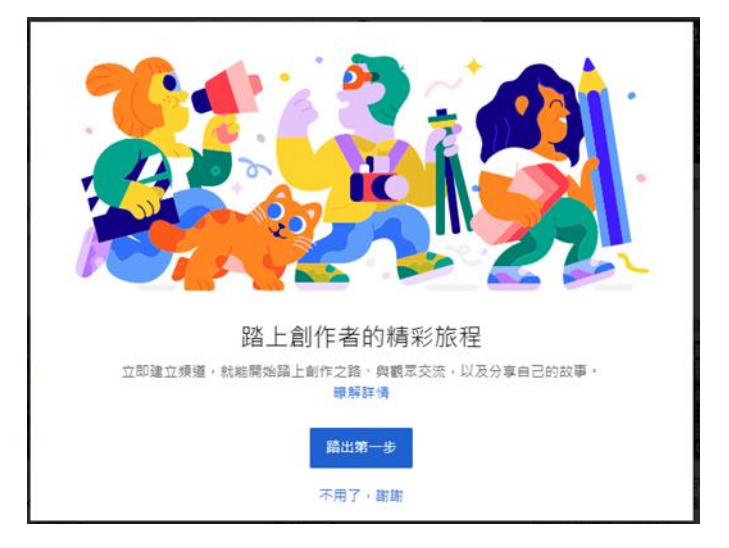

4. 使用您的名稱建立頻道,點擊「選取」

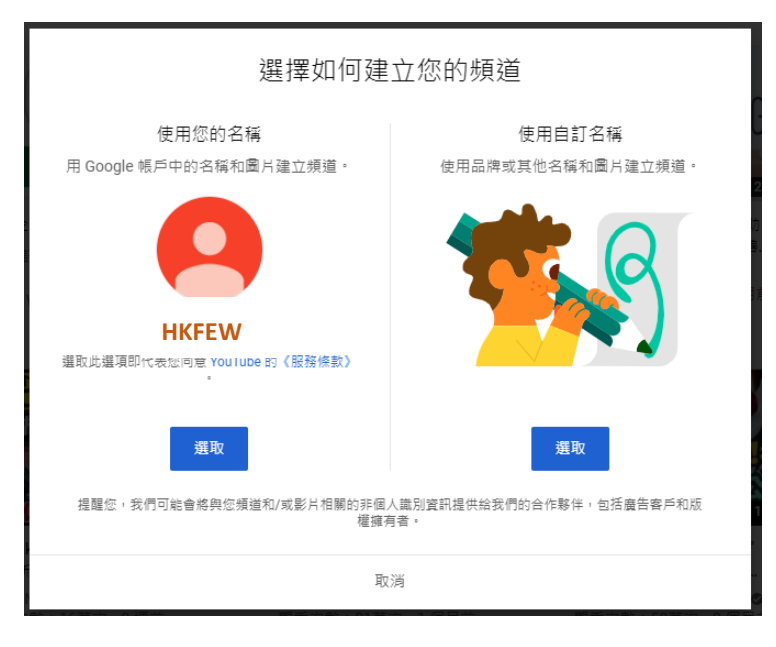

5. 點擊「選取檔案」

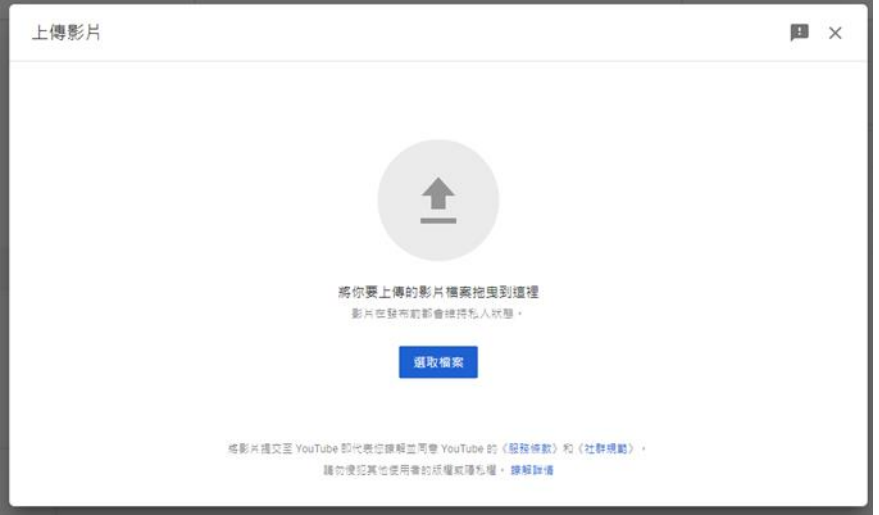

## 6. 瀏覽檔案位置,選取參賽影片上載

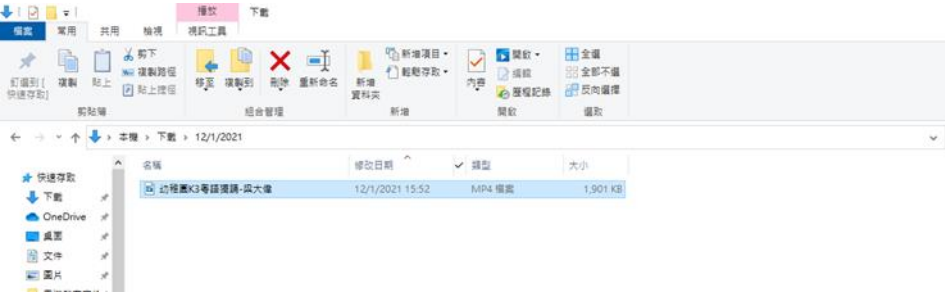

7.必須按照賽會指定格式命名影片標題:(參賽組別 - 姓名)

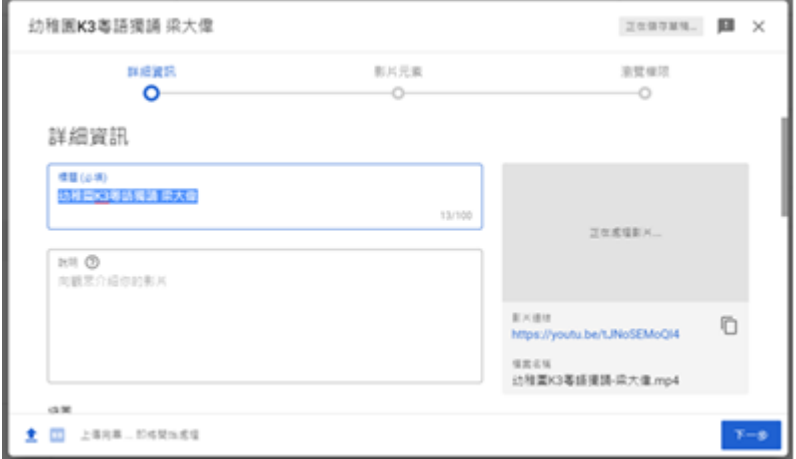

8.先點選「否,這不是為兒童打造的影片」,再點擊「下一步」

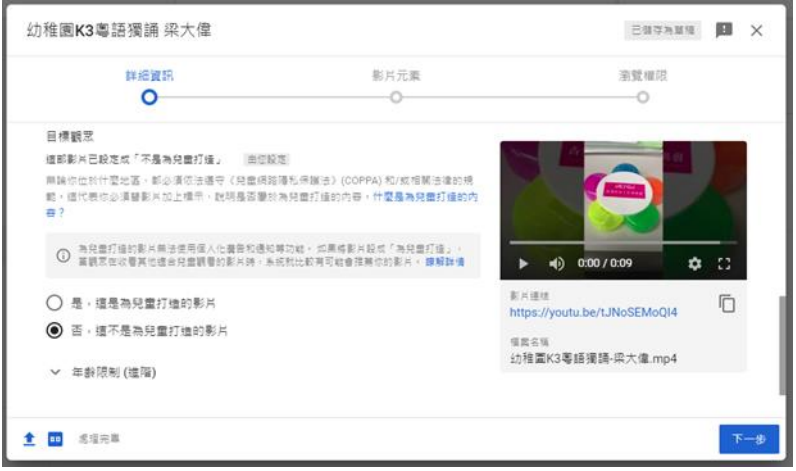

9. 在影片元素版面點擊「下一步」

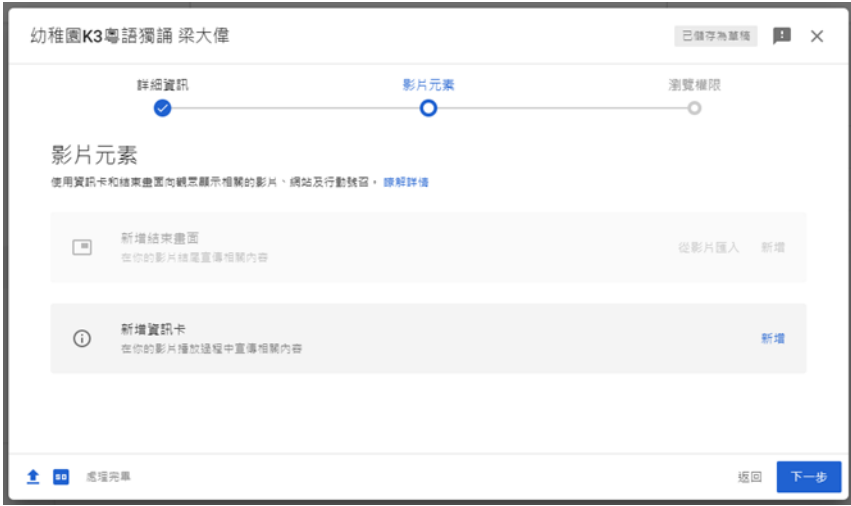

### 10. 請確保已點選「不公開」設定

\*提示:若沒有選「不公開」設定,本會將無法播放影片或你上載的影片容許公眾瀏覽。

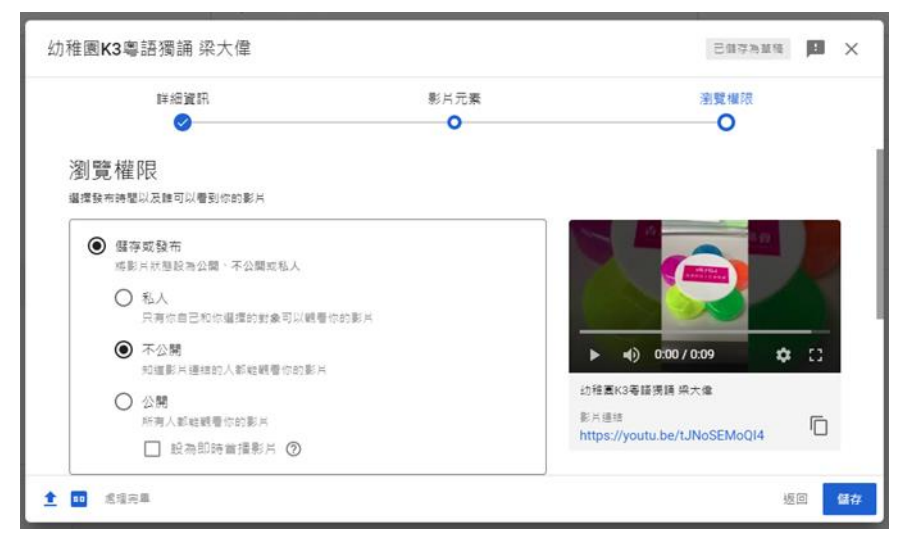

11.先點擊「儲存」,等待影片發布成功後,再點擊 下 連結

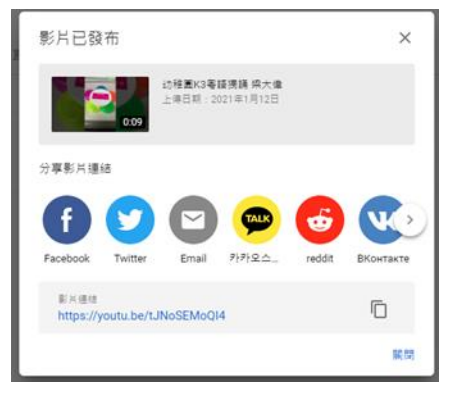

12.請登入 <https://bit.ly/3qOvaN8> 填妥報名表格及提交影片連結